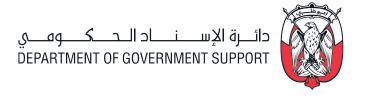

# ONLINE SUPPLIER REGISTRATION GUIDELINE

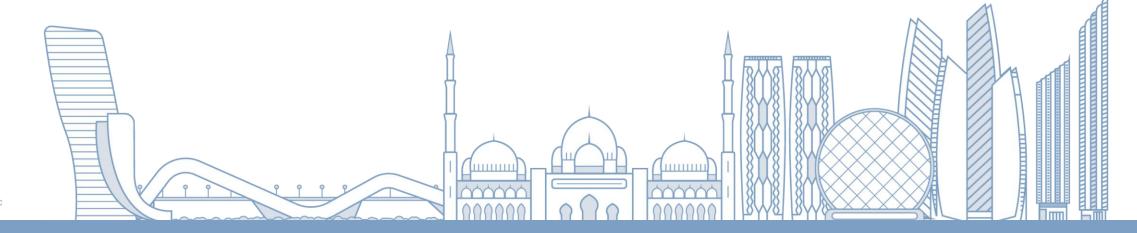

## TABLE OF CONTENTS

- 1. SUPPLIER REGISTRATION LINK
- 2. COMPANY AND CONTACT DETAILS.
- 3. ADDRESS DETAILS
- 4. PRODUCTS AND SERVICES DETAILS
- 5. BANKING DETAILS
- 6. COMPANY PROFILE
- 7. QUALIFICATION QUESTIONS
- 8. EXPERIENCE DETAILS
- 9. ATTACHMENTS
- 10. SUBMIT THE REGISTRATION REQUEST
- 11. CONFIRMATION

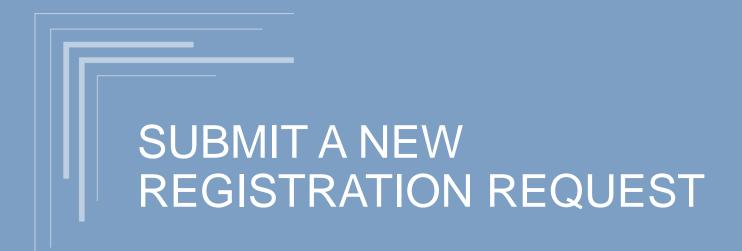

#### SUPPLIER REGISTRATION PROCESS

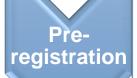

- A valid Trade License.
- TAX Certificate.
- Official bank letter (IBAN)
- Authorization letter
- ICV Certificate (if applicable)

## Register online

- Visit the Registration link.
- Enter the company details.
- Complete and Submit the registration request.
- Receive an email acknowledgement.

Activation

- DGS supplier registration team will review your application.
- You will Receive confirmation email with username and password.
- Open ADERP link.
- Login to the account.

#### **REGISTRATION LINK**

To start your registration process, visit the Department of Government Support website (Abu Dhabi Government Procurement Gate) <a href="https://adgpg.gov.ae/">https://adgpg.gov.ae/</a>

Follow the next instructions.

#### **REGISTRATION PAGE – BASIC INFORMATION**

First, provide some basic details about your company. In order to proceed, you must complete the mandatory fields

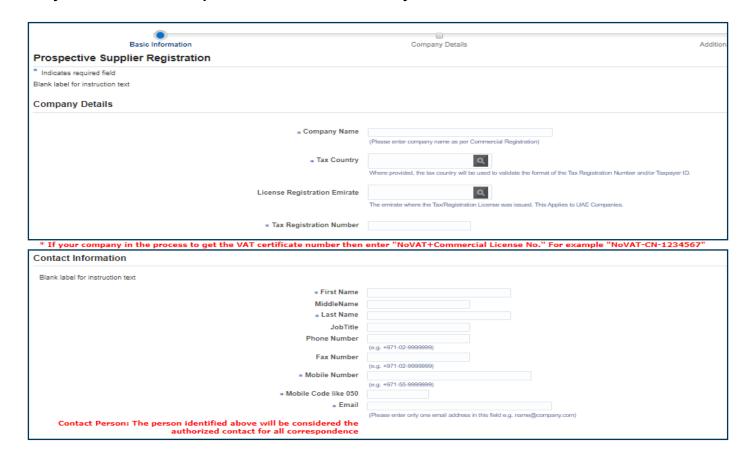

2

#### **REGISTRATION PAGE - COMPANY DETAILS**

Enter any note you want to send it to the registration team in the **Note to Buyer** box. Enter the Commercial License details (**Certificate Number, Certify Agency, and Expiration Date**).

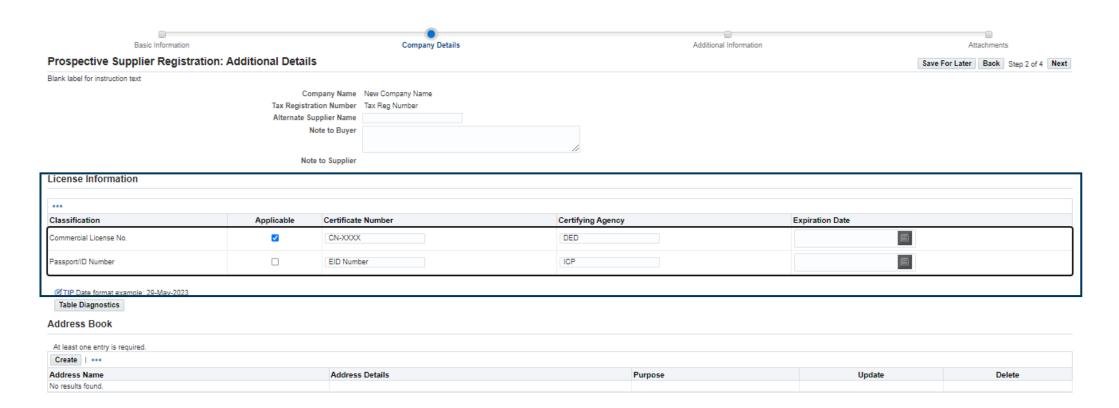

#### REGISTRATION PAGE SAVE FOR LATER

You can save you registration request at anytime before submitting your request by press on **Save for Later** button.

Copy and save the link as shown in confirmation message. Later you should use same link and you can complete the registration.

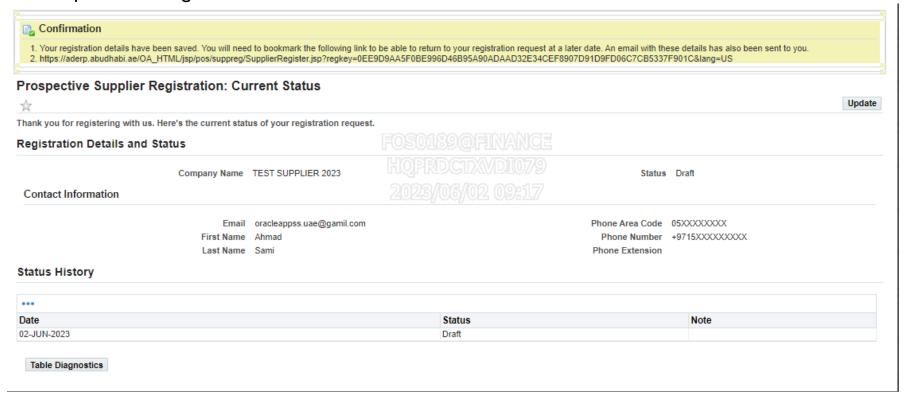

#### REGISTRATION PAGE – ADDRESS BOOK

In order to add the company address:

- 1. Press on Create button to enter the address details of your company
- 2. Select the Country and enter the mandatory fields. **Note:** If you obtained DED Abu Dhabi license, enter your address as per **ONWANI GEO** Address. Link will be available in address page
- 3. Press Apply button.

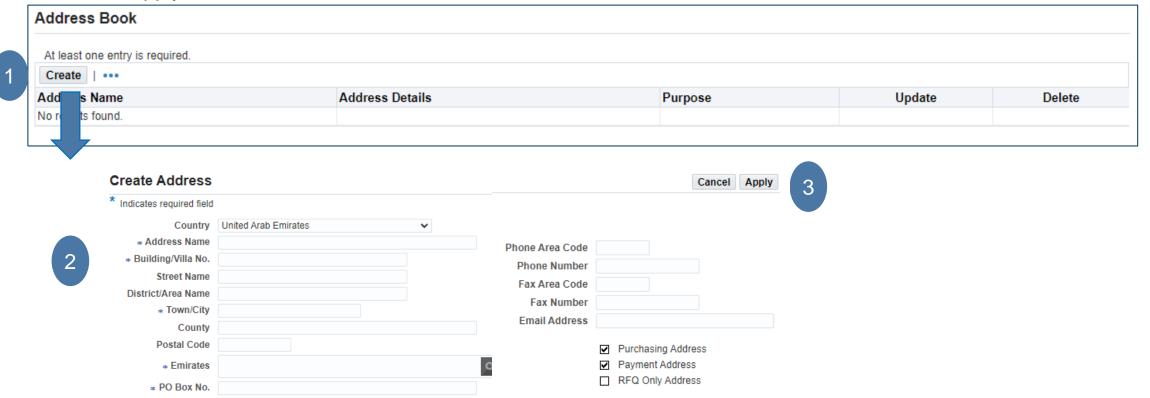

#### **REGISTRATION PAGE - CONTRACT DIRECTORY**

To add more contacts, press on **Create** button and enter the details of the other contacts as below.

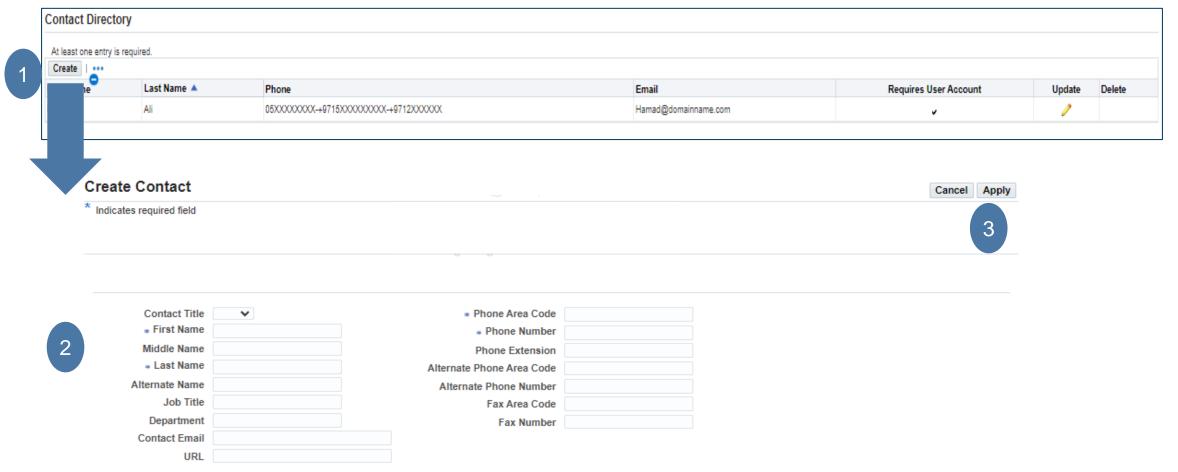

#### **REGISTRATION PAGE - ADD PRODUCT AND SERVICES**

Press on **Create** button to add the related **products and services** which matched with your business and depending on the activities in the trade license of your company. By browsing or search option as below

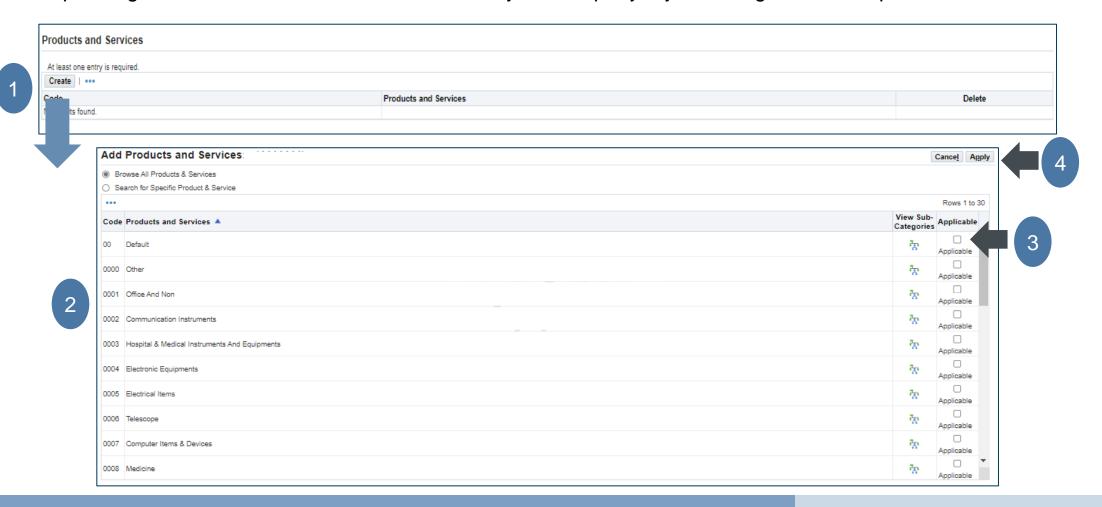

#### REGISTRATION PAGE BANKING DETAILS

Search your bank and branch details by selecting the icon from the list and enter account number and IBAN if applicable. If the bank name or branch name is not found, send email to (contact@tamm.abudhabi) and attach a copy of bank letter in

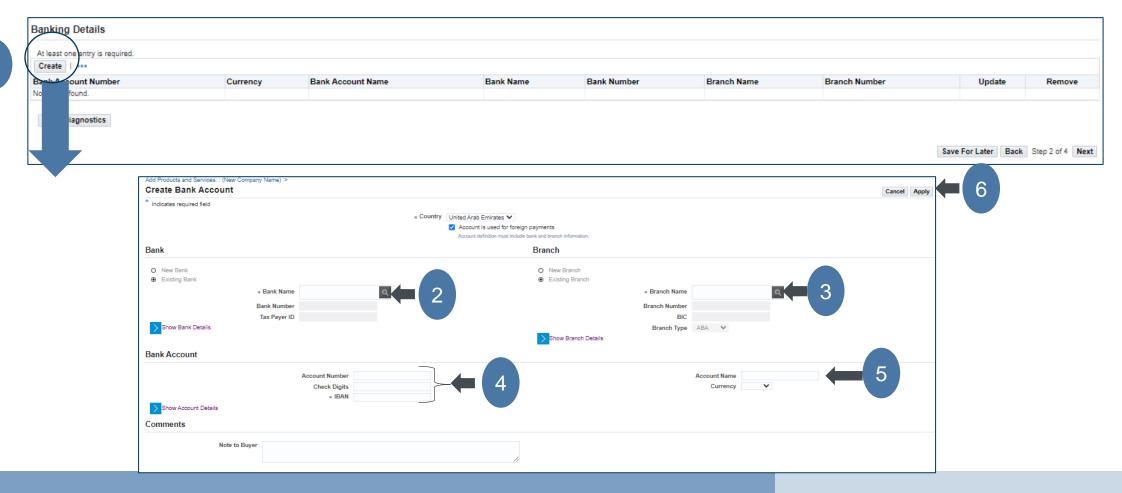

12

#### **BANKING DETAILS PAGE - ERROR MESSAGES**

The IBAN for United Arab Emirates will be 23 digits in length. So, the system will check the entered IBAN and make sure to be matched with the attached bank letter.

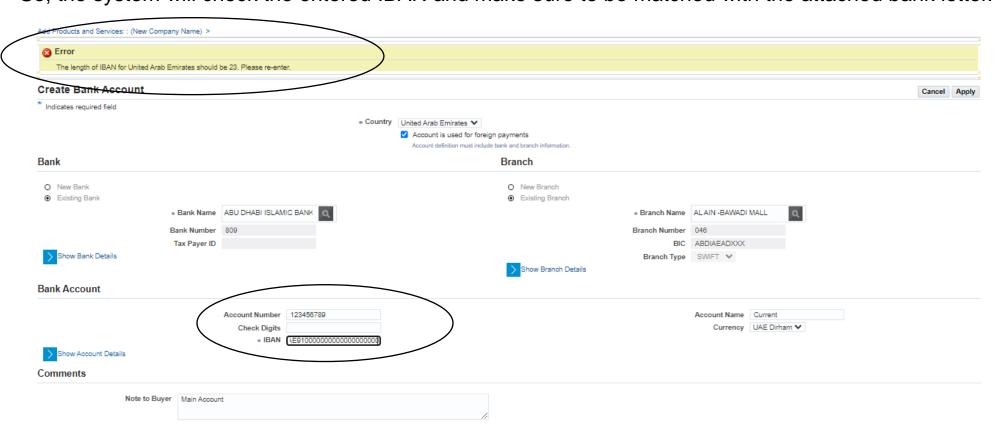

#### **ADDITIONAL INFORMATION - SUPPLIER PROFILE DETAILS**

Select the matched business type and legal form with your company

In the Establishment date, select the start date of your business.

Enter the owner/s details and the percentage of each partner.

Select the Operation sector that align with your business activities and select MSME (Micro, Small and Medium Enterprise) Type of your company.

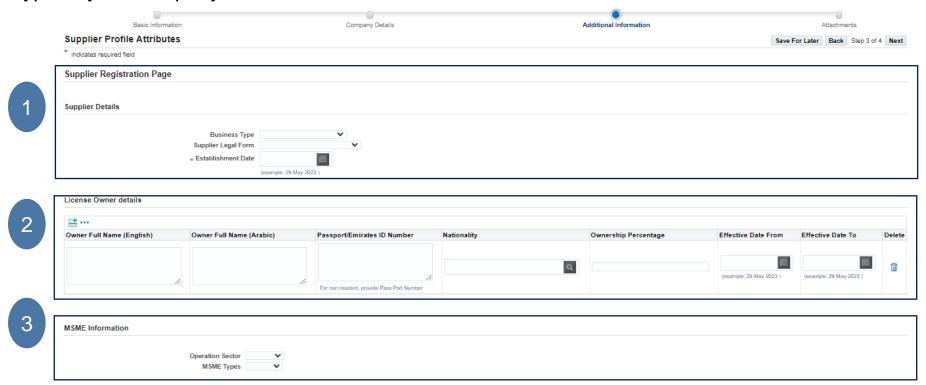

#### **ADDITIONAL INFORMATION - ICV AND QUALIFICATION QUESTIONS**

- 1. Enter the ICV (The National In-Country Value ) details.
- 2. Answer the below (4) questions.

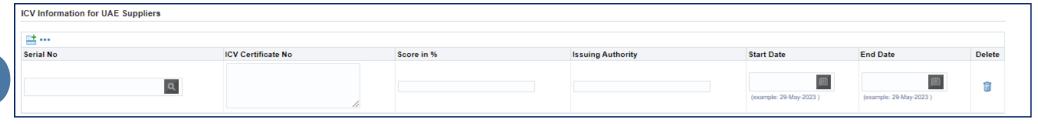

| Qualification Questions                 |                                                                                     |
|-----------------------------------------|-------------------------------------------------------------------------------------|
|                                         |                                                                                     |
| Dunings Charding                        |                                                                                     |
| Business Standing                       |                                                                                     |
|                                         |                                                                                     |
|                                         | * Has your company ever been proven guilty of grave professional misconduct? O Yes  |
|                                         | ○ No                                                                                |
|                                         |                                                                                     |
| Has your company ever been con-         | victed for one or more of the reasons listed below                                  |
| , , , , , , , , , , , , , , , , , , , , |                                                                                     |
|                                         | * Corruption/Money Laundering/Fraud/Transacting with illegal organizations O Yes    |
|                                         |                                                                                     |
|                                         | ○ No                                                                                |
|                                         |                                                                                     |
| Financial                               |                                                                                     |
|                                         |                                                                                     |
|                                         | * Has your company ever been declared 'bankrupt' or has been 'wound up'? Yes        |
|                                         | O No                                                                                |
|                                         | * Ever failed to fulfill financial obligations to pay Taxes / social security?  Yes |
|                                         | O No                                                                                |
|                                         | ○ rec                                                                               |

#### ADDITIONAL INFORMATION - COMPANY EXPERIENCE AND OTHER CERTIFICATES

- 1. Enter the number of years of experience in the select category "product and services".
- 2. Enter the details of your previous and current main customers.
- 3. Enter any certificate details like (ISO9001, ISO45001, ISO14001,... Or any valid certificate)
- 4. Press Next button to complete the registration process.

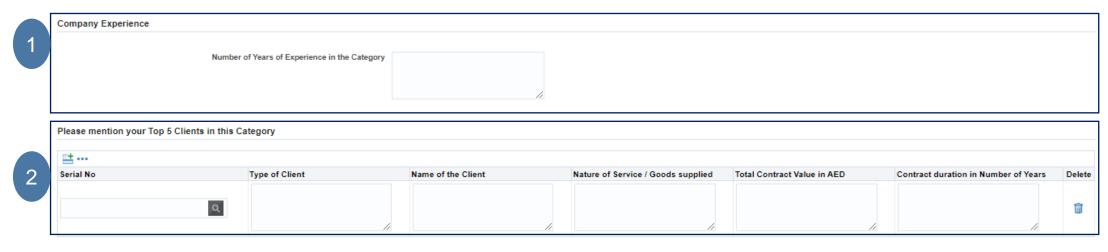

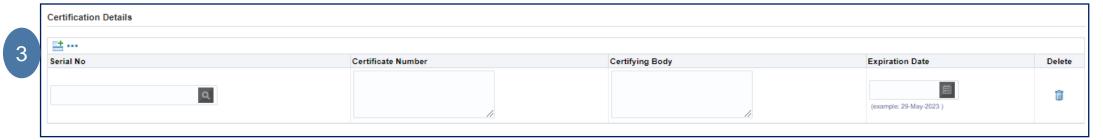

#### ATTACH THE REQUIRED AND SUPPORTED DOCUMENTS

The final step, you can upload the required documents as mentioned in the red box below and all mentioned certificates. Press on the Add attachment button and open the next page to see the details of the attachments

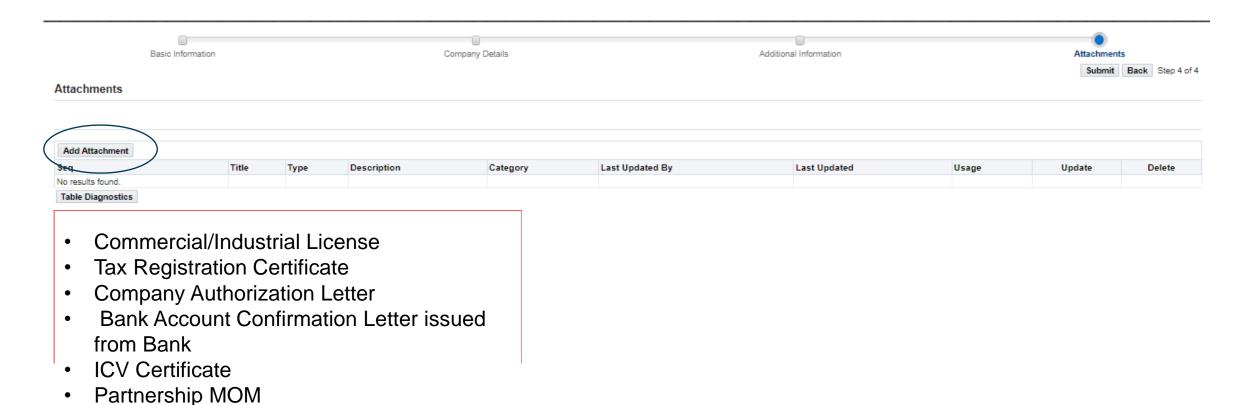

#### TYPE OF ATTACHMENTS

- 1. Enter the title and description of the attachments, Select the correct Category (to whom you want to send it).
- 2. Define the attachment by select **File** option only "with Max size15 MB"
- 3. Press Add another to add more files OR press Apply button to add the defined attachment.

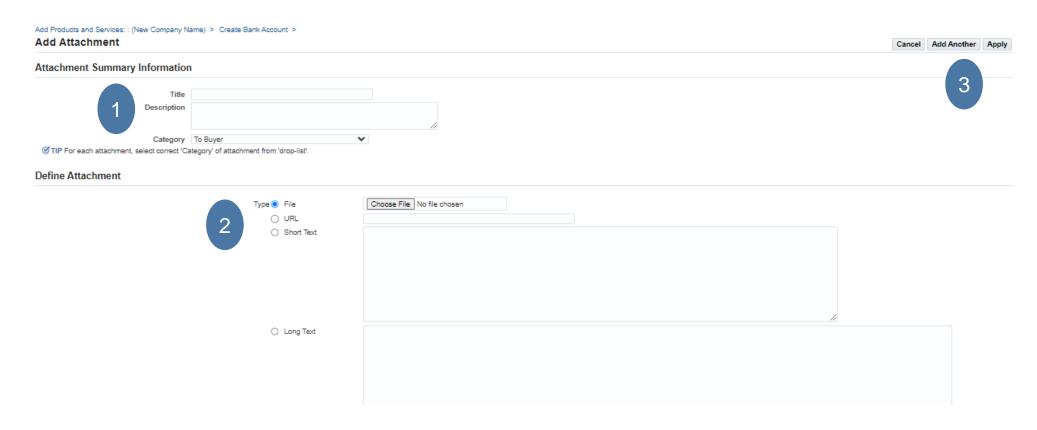

#### **CONFIRMATION OF THE ATTACHMENT**

Once the selected file attached and press Apply button, then you will receive a confirmation message and sequence number of that attachment.

Pres **Submit** to button proceed your request.

Please make sure to attach all required documents to ensure that your request will be accepted.

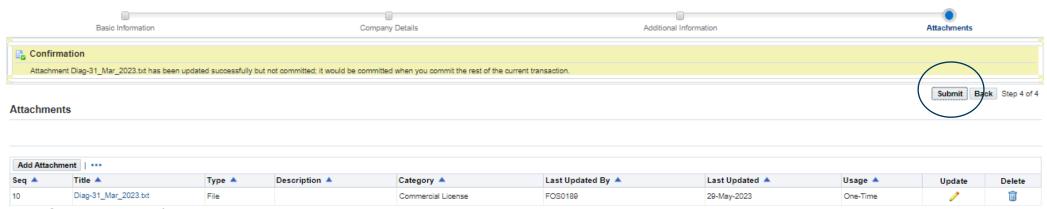

- Commercial/Industrial License
- Tax Registration Certificate
- Company Authorization Letter
- Bank Account Confirmation Letter issued from Bank
- ICV Certificate
- Partnership MOM ( if available )

## ONLINE REGISTRATION SUPPLIER

#### CONFIRMATION OF THE REGISTRATION REQUEST

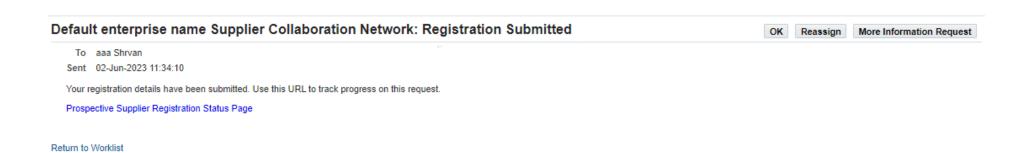

Once the information is completed, press on **Submit** button and then you will receive a confirmation message and email as well.

DGS Supplier registration team will receive your request to review it and communicate with you as soon as possible.

For any help or inquiry, please contact us at (contact@tamm.abudhabi)

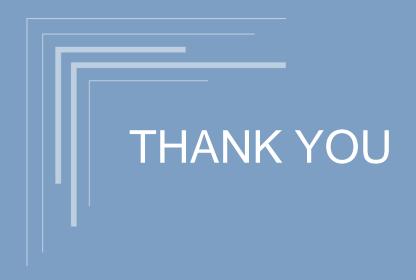